# **AN11620**

**LPC82x Touch Solution Application Note**

**Rev. 1.0 — 22 December 2014 Application Note**

#### **Document information**

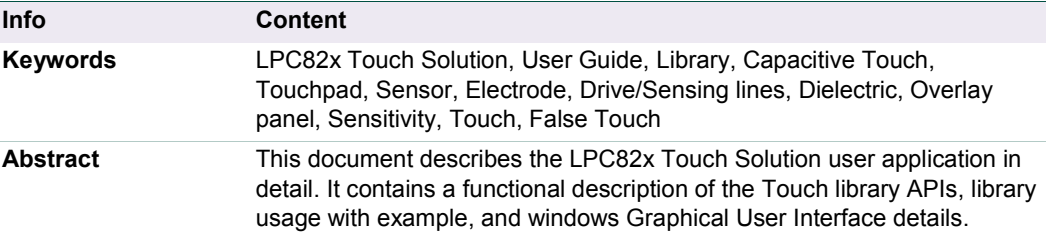

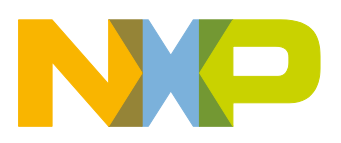

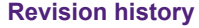

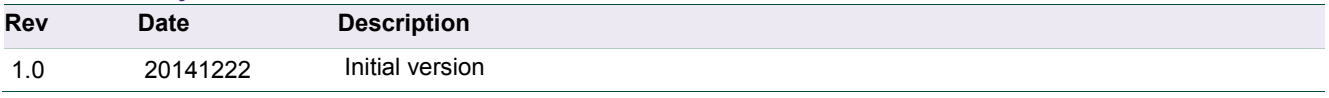

# **Contact information**

For more information, please visit: **[http://www.nxp.com](http://www.nxp.com/)**

For sales office addresses, please send an email to: **[salesaddresses@nxp.com](mailto:salesaddresses@nxp.com)**

AN11620 All information provided in this document is subject to legal disclaimers. © NXP B.V.2014. All rights reserved.

## <span id="page-2-1"></span>**1. Introduction**

NXP's LPC82x Touch Solution is centered around LPC824, ARM Cortex-M0+ MCU running up to 30MHz with 32 KB internal flash, and 8 KB SRAM. The solution consists of complete hardware and software platform for enabling the Touch user interface designs. It is based on a royalty free "LPC8xx Touch Library" and OM13081 kit. The Touch library drives/scans the Touch sensors, processes data for robust/noise-free Touch detection, and provides the Touch data to host/user application. This application note describes the Touch library usage in user (host) application and the Graphical User Interface tool to visualize Touch data as well as configure Touch parameters.

This document contains the following sections:

- ▶ Touch Solution Overview
- User application
- > LPC824 Touch Example
- > Touch Graphical User Interface

## <span id="page-2-2"></span>**2. Overview**

[Fig 1](#page-2-0) shows the complete system architecture of NXP's Touch Solution. The physical interface and circuit schematic representation is on the right side, while the functional representation using Touch Library is on the left side.

<span id="page-2-0"></span>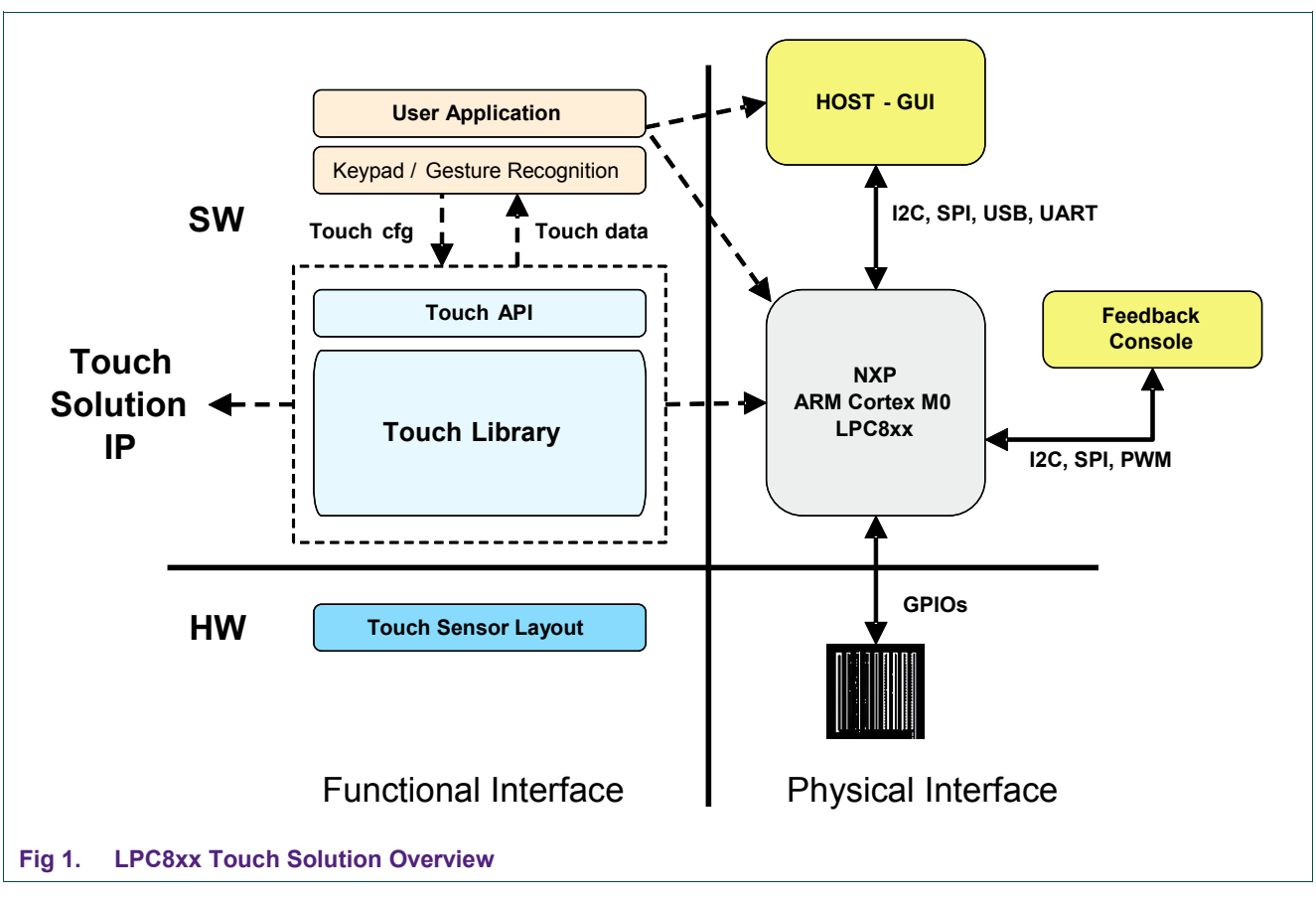

The Touch Library running on LPC824 drives/scans the physical capacitive sensors, processes the Touch signal data, filters out the noise and finally provides this Touch data to the user application. The user application can then utilize this Touch data to achieve the desired functionality. The Touch library provides complete flexibility in configuring the sensors (one or two dimensional sensing mode) and Touch parameters even during the run time. In one dimensional mode, the Touch library provides single sensor Touch/no Touch status, while it provides the Touch position (X-Y coordinates) in two dimensional mode. The Touch position calculation algorithm adapts automatically to a sensor layout of 3x3 matrix and the associated user settings. The position calculation is robust against ghost touches or sensor element non-uniformities.

Touch API layer handles all data and command exchange between the user application and the Touch library. See the "LPC8xx Touch Solution Library User Guide" for details on all the supported APIs.

#### <span id="page-3-0"></span>**2.1 Microcontroller Resources**

The Touch Library acquisition method requires one GPIO pin (X) per sensor, two additional GPIO pins (YH and YL), and it uses the analog comparator in the process. These GPIO pins must be able to switch between High Impedance, Input and Output (High/Low), preferably with low pad/stray capacitance. Furthermore, the library uses one MRT (Multi-Rate Timer) channel (CH0 and CH1). These resources are dedicated for Touch and cannot be used by the user (host) application. The library uses just over 3 kBytes Flash and around 80 bytes SRAM (compiled with Keil V5.10).

### <span id="page-3-1"></span>**2.2 Performance indicators & Constraints**

#### **Number of sensors**

The current Touch Library supports a maximum of 9 Touch sensors in one dimensional and two dimensional modes. In two dimensional mode, the Touch position calculation algorithm adapts automatically to a sensor layout of 3x3 matrix and the associated user settings. That means, the number of rows (MAX ROW CNT) and columns (MAX COL CNT) are fixed as 3.

#### **Timing**

A complete cycle of scanning 9 sensor elements for Touch detection, eventual signal condition and position calculation takes about 3.6 milliseconds<sup>1</sup> (approximately 400us per sensor). This results in around 278 sample points per second with a spatial resolution of over 80dpi.

#### **Interrupts**

The Touch Solution library itself does not use any interrupts. However, during the most time critical part of the charge cycle time measurement (inside Touch core loop), interrupts are shortly disabled (generally some tenths of CCLK cycles). This can influence the real time behavior of the users' end application.

AN11620 All information provided in this document is subject to legal disclaimers. © NXP B.V. 2014. All rights reserved.

<sup>1.</sup> Measured with LPC824 Microcontroller running at 24 MHz clock.

## <span id="page-4-1"></span>**3. User Application**

Download the latest "LPC82x Touch Library" and "LPC82x Touch Solution Library User Guide". The user application should handle the following sequence of actions in order to use the Touch Library and add Touch functionality to the user code.

#### **3.1.1 Include Touch Library**

<span id="page-4-2"></span>Ensure that the Touch library is part of your project by including the library (**LPC8xx\_Touch\_lib\_v01.lib)** and library header file (**LPC8xx\_Touch\_Solution.h**) in your project. Also, include the library header file inside the source.

#include "LPC8xx Touch Solution.h"

#### **3.1.2 Define and Initialize Sensors**

<span id="page-4-3"></span>Assign Touch sensors to microcontroller port pins. Obviously, these definitions would resemble to the Touch hardware design (number of sensors & their physical connections). As an example, let's refer to the Keil example project "LPC824\_Touch\_Example1". It is implemented for a sensor matrix of 3x3 and the sensor connections are shown in [Fig 2.](#page-4-0)

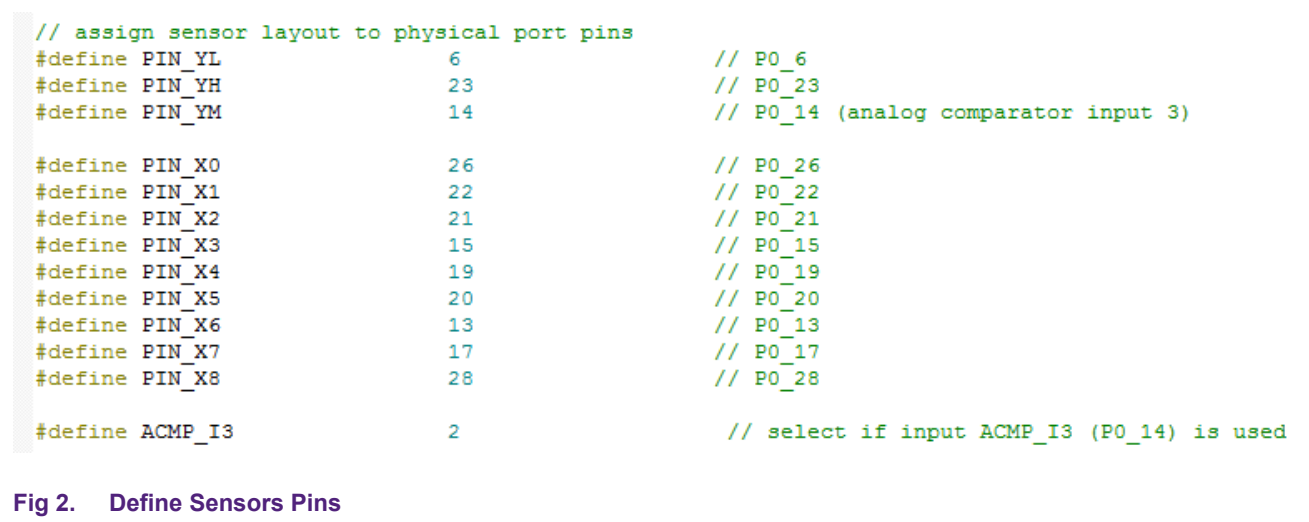

Initialize the sensor configuration structure after these sensor pins are defined.

<span id="page-4-0"></span> $\Box$ const TOUCH CFG T conf = {3, 3, // 3 rows and 3 columns Ė {{PIN XO, PIN X3, PIN X6}, {PIN X1, PIN X4, PIN X7}, {PIN X2, PIN X5, PIN X8}}, PIN YL, ACMP I3, PIN YH }; **Fig 3. Initialize Sensors Configuration Structure**

// LCD LED1 on

// LCD LED1 off

// send position data to LCD

#### **3.1.3 Define Touch Handler**

<span id="page-5-1"></span>In the user code, define a function that will be used as a call back by the Touch library and that handles the Touch events. See [Fig 4](#page-5-0) as an example:

```
void TouchEventHandler(uint8 t event, uint8 t buf[4])
\boxminus {
      switch (event)
      x
          case EV START : LCD LED(1, 1);
                           break;
          case EV DATA : LCD Send(buf, 4);
                          break;
          case EV END
                        : LCD LED(1, 0);
                           break:
      P)
 Þ
```
<span id="page-5-0"></span>**Fig 4. Touch Event Handler**

#### <span id="page-5-2"></span>**3.1.4 Add Pointer to Touch Handler**

Add a pointer to the call back function to the system structure (TOUCH\_SYS\_T): sys.cb func = TouchEventHandler;

#### **3.1.5 Initialize Touch Configuration Parameters**

<span id="page-5-3"></span>Initialize all the Touch configuration parameters in Touch parameters data structure (TOUCH\_PAR\_T). Their default values can be found in the LPC8xx\_Touch\_Solution header file. These parameters are stored in flash (page 511, sector 31 (last 1K)) of LPC824.

```
void Init Touch (void)
\Box// Copy from parameter page
      memopy (&par, (void *)FLASH ADDR, sizeof(par));
      if (par.touch mode == 0xFF)
                                                      // if empty flash load defaults
白
      \mathcal{F}par.touch mode = TWO DIMENSIONAL;// touch mode (one - or two dimensional)
          par. age_model = USE_AGC;// automatic gain control on/off
          par.agc_min
                         = AGC MIN CYCLES;
                                                      // min value for Reference Integration Cycles in agc mode
          par.agc_max
                         = AGC MAX CYCLES;
                                                     // max value for Reference Integration Cycles in agc mode
          par. system gain = SYSTEM GAIN;// analog comparator input gain
         par.dt_model = USE_DDT;// automatic or dynamic Touch Sensitivity Calibration Status
                         = DDT MIN LIMIT;
                                                      // minimum limit for difference between Reference & Raw touch
         par.dt\_min= DDT_MAX_LIMIT;<br>= POS_FILTER;<br>=============
                                                      // maximum limit for difference between Reference & Raw touch
          par.dt max
          par.fd_pos
                                                      // touch position averaging coefficient
          par.fd_ref
                         = REF FILTER;
                                                      // touch reference cycles averaging coefficient
                         = RAWFILTER;
                                                      // touch raw cycles averaging coefficient
          par.fd_raw
Fig 5. Initialize Touch Parameters
```
#### **3.1.6 Call Touch Library Initialization**

<span id="page-6-0"></span>Call the Touch library initialization function (passing the sensor configuration).

**Init\_Touch();** 

<span id="page-6-1"></span>This brings all of the initialization to an end.

#### **3.1.7 Call Touch Task**

Finally, the user application only needs to configure a Systick timer to generate 1ms tick and periodically call the Touch\_Task function to read the status of capacitive Touch sensors.

SysTick\_Config(SystemCoreClock/1000); // Generate interrupt each 1 ms Touch\_Task();

On every return from Touch\_Task, the function returns a next task service time value (sys.service timer). This time value indicates after how many milliseconds the Touch Task function needs to be serviced (called by the user/host application) again. It is important for the user application to check for this sys.service timer, and call Touch\_Task only when this service timer has elapsed.

#### **3.1.8 Re-Configuration or Re-Calibration**

<span id="page-6-2"></span>Every time the user makes changes to the system settings or Touch configuration parameters, the Touch library needs to be notified for re-configuration and re-calibration of all sensors by calling the Touch\_Update function.

Touch\_Update();

**Remark:** See the LPC824\_Touch\_Example1 for more details.

# <span id="page-6-3"></span>**4. LPC824\_Touch\_Example1**

The LPC82x Touch solution application note comes with an example (uVision4) project. This example code utilizes the Touch Library, which drives the on-board 3x3 Touch sensor matrix. The Touch scanning modes can be switched between one dimensional and two dimensional with a press of a switch (SW2-SP) or from Touch\_GUI. The user application code displays the Touch status and/or Touch position on the on-board LCD interfaced over the I2C port, sends it over the UART to LPC11U35, which in turn sends it to the Touch GUI running on a host PC over the USB. So, one can visualize the Touch status and/or Touch position data, and change all the Touch configuration parameters at run time from windows GUI.

To run this example on LPC82x Touch Solution (OM13081) kit, connect the kit with USB cable to a host PC and copy/paste or drag and drop the executable binary (LPC824\_Touch\_xxx.bin) from flash folder to MBED mass storage device.

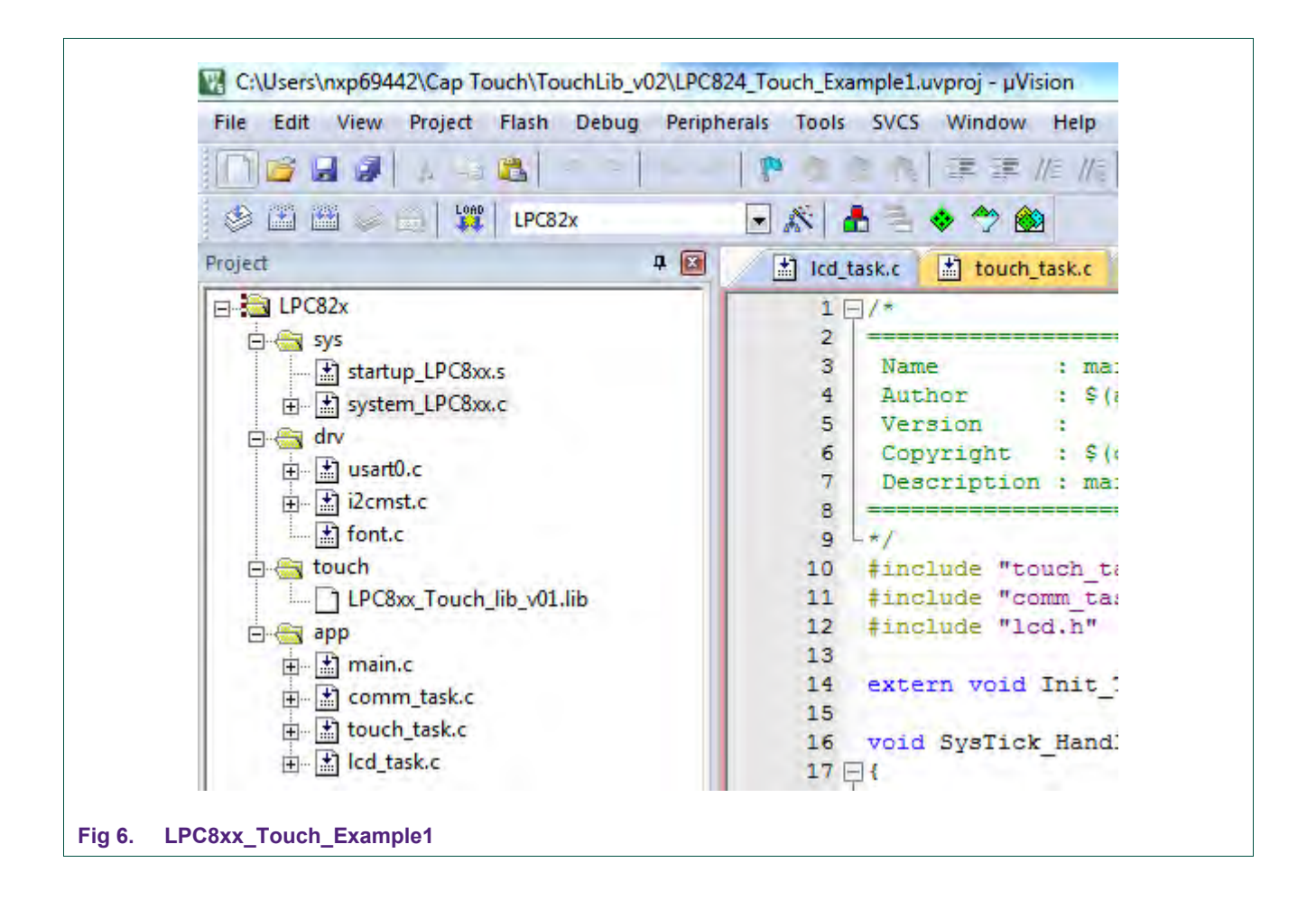

<span id="page-7-0"></span>[Fig-6](#page-7-0) shows the complete project tree. All the Touch initialization, configurations and Touch event handling is dealt with in touch\_task.c and touch\_task.h files. Communication with Touch GUI over UART is handled in com\_task.c, com\_task.h, usart0.c, and usart0.h files.

This includes setting the baud rate, reading/writing Touch configuration parameters, and handling the gesture/pattern recognition training, etc. The default baud rate is set as 9600. If higher baud rates are required, simply change it in the com\_task module.

The UART to USB bridge on the debug part (LPC11U35) communicates over USB to the GUI running on a host PC. The Touch status and/or position display on the on-board LCD is managed in lcd\_task.c, lcd\_task.h, i2cmst.c i2c.h and font.c files.

# <span id="page-8-1"></span>**5. Touch Graphical User Interface (GUI)**

The LPC82x Touch Solution comes with a windows based Graphical User Interface to visualize the Touch status and/or Touch position data, change Touch configuration parameters at run time, and explore the powerful gesture/pattern recognition feature. See [Fig 7.](#page-8-0)

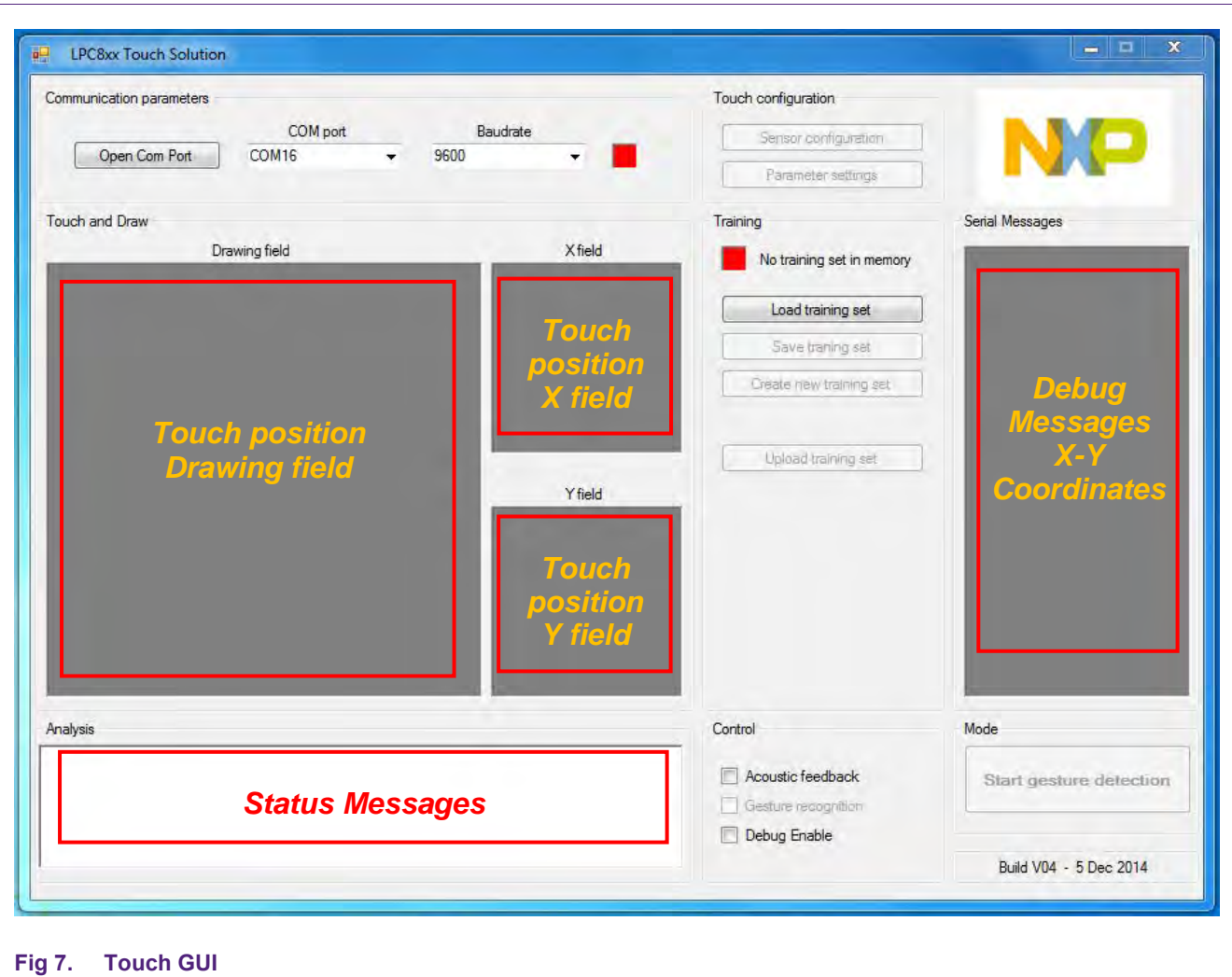

<span id="page-8-0"></span>The drawing field displays Touch status (ON/OFF) for all 9 individual sensors (S1-S9) in one dimensional mode and tracks the Touch position in two dimensional mode.

The X and Y fields to the right separately indicates the finger/Touch movements in X and Y directions. The serial messages window on the right displays the Touch data (packet ID, X and Y coordinates) received by the GUI. The analysis window at the bottom displays status and error messages. Touch configuration/Parameter settings help in handling all the Touch configuration parameters, while the control section helps to enable/disable serial debug messages, gesture recognition, and acoustic feedback during gesture recognition.

#### **5.1.1 Launching GUI**

<span id="page-9-0"></span>Connect the LPC82x Touch Solution kit (already pre-programmed with an example, LPC824 Touch EX1 v02.bin) to a host PC using micro USB cable. On powering-up, the kit should be seen as an "mbed Serial Port" in the device manager. If not, download and install the mbed windows serial (mbedWinSerial) driver available here:

[www.nxp.com/redirect/mbed/handbook/Windows-serial-configuration](http://www.nxp.com/redirect/mbed/handbook/Windows-serial-configuration)

The Touch\_GUI is now ready to be launched. Select the respective COM port, default baud rate as 9600, and open the Com port.

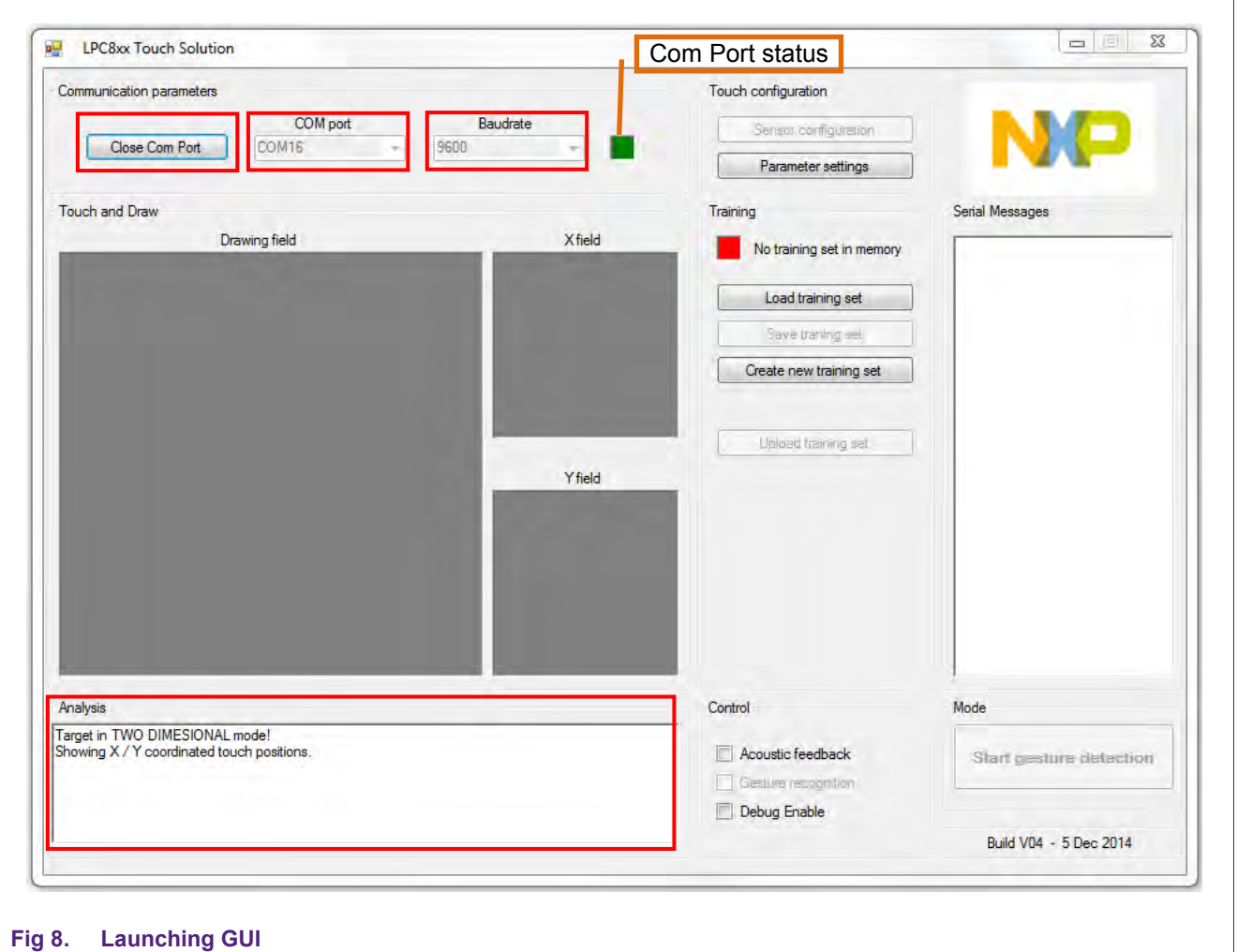

Successful com port opening is indicated by a small radio button (next to Baud rate) turning "Green" from "Red". At the same time, the analysis window displays:

Target in TWO DIMESIONAL mode! Showing X / Y coordinated Touch positions.

The kit powers-up with two dimensional mode as the default mode.

#### **5.1.2 Two Dimensional Mode (Touchpad)**

<span id="page-10-0"></span>Start touching the touchpad and Touch positions gets tracked/reflected in the "Drawing field". This mode supports only one Touch point. The X and Y fields indicates the X and Y field movements separately, and serial messages window displays the Touch data packets (ID:120 X:124 Y:19) as being received by the GUI.

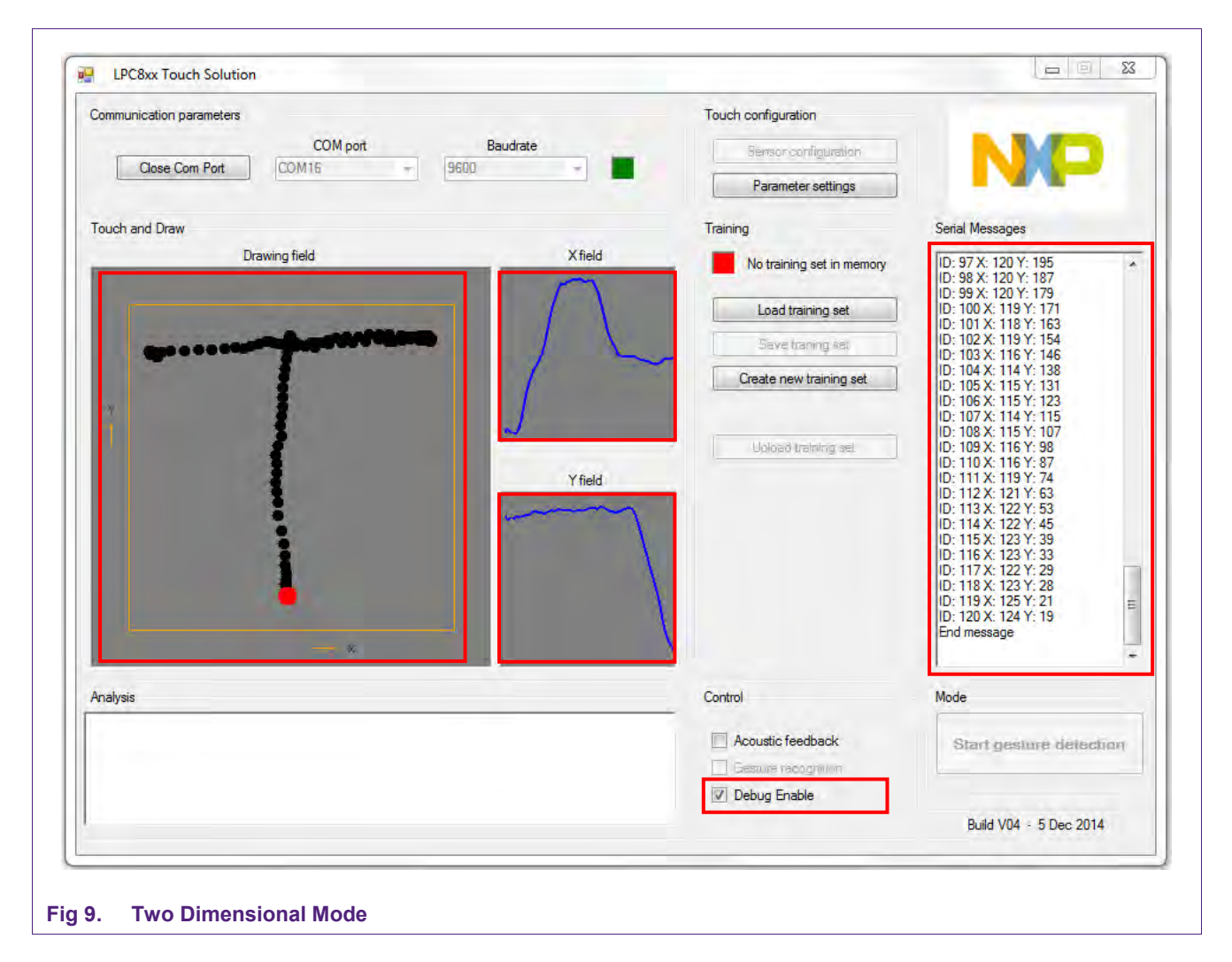

The X/Y fields will only show first MAX\_POINTS (192) positions. One can tick/un-tick the "Debug Enable" to enable/disable the display of touch data packets (ID:X:Y ) in serial messages window.

#### **5.1.3 One Dimensional Mode (Keys/Buttons)**

<span id="page-10-1"></span>The user can switch to one dimensional mode at any time by changing the Touch operating mode in parameter settings. As soon as you click on "Parameter settings" the Touch Parameter Handling window pops up. Select the "One dimensional" mode in the drop down for Touch operating mode, and Write parameters to target. The status window displays "Parameters successfully written to target" and at the same time the on board LCD displays PARAM.

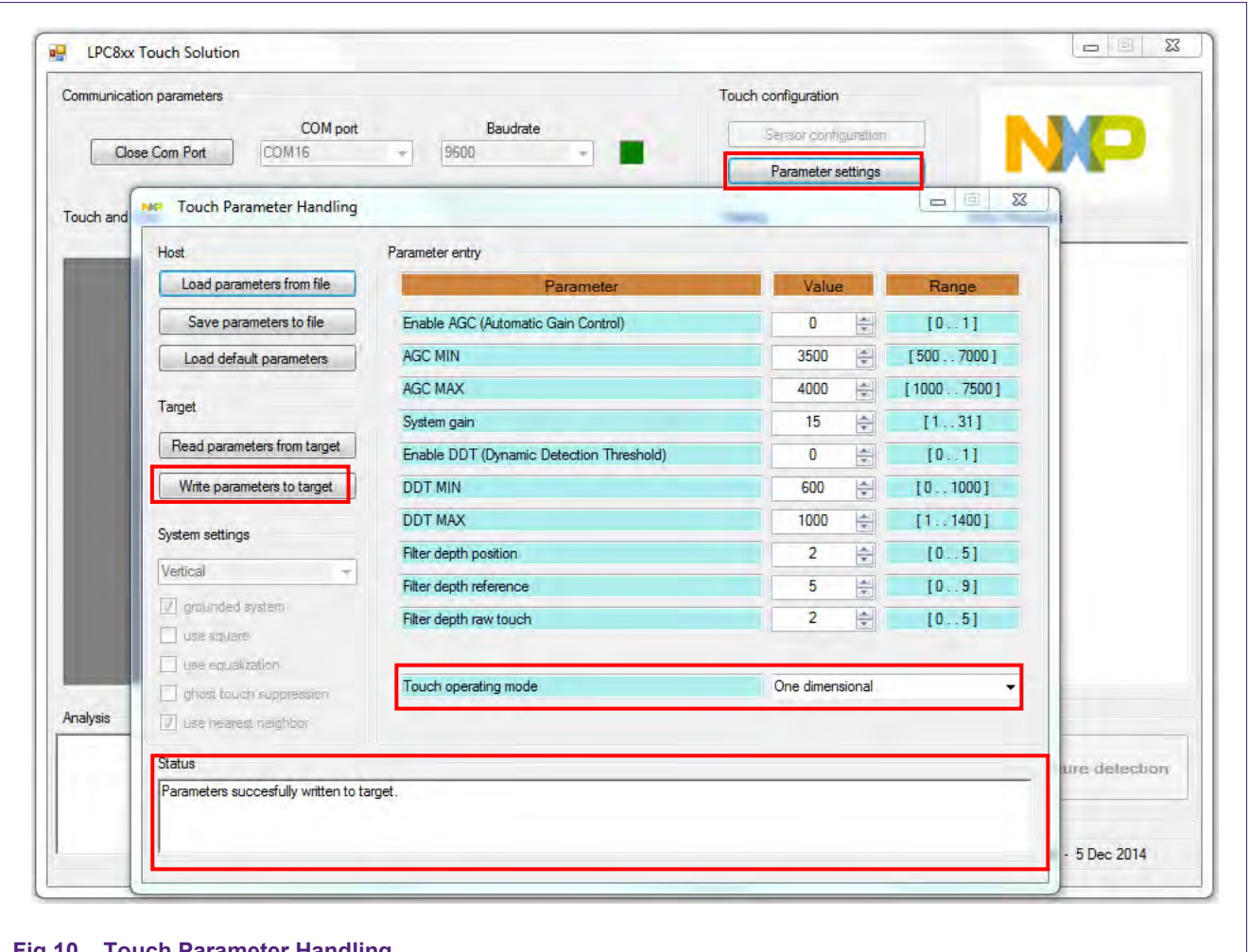

**Fig 10. Touch Parameter Handling**

Close the Touch Parameter Handling window after the altered parameters are successfully written to the target. Now, the individual Sensors (S1-S9) can be seen in the Drawing field and the analysis window at the bottom will display. See [Fig 11.](#page-12-0)

Target in ONE DIMESIONAL mode! Showing individual sensor (touch / no touch) status.

Touching any sensor on the board, a corresponding change  $(\sqrt{})$  will be reflected in the sensor status of respective sensor. At the same time, the on board LCD will display the hexadecimal (16 bit) value representing each sensor status (bit0:sensor0, bit1:sensor1, etc.). If debug enable is set  $(\sqrt{)}$ , serial message window will also display the appropriate hex value. This value is based on the physical connection of these sensors on the hardware.

The  $(\sqrt{})$  will disappear or respective sensor status will be updated as soon as the user removes the finger from the sensor.

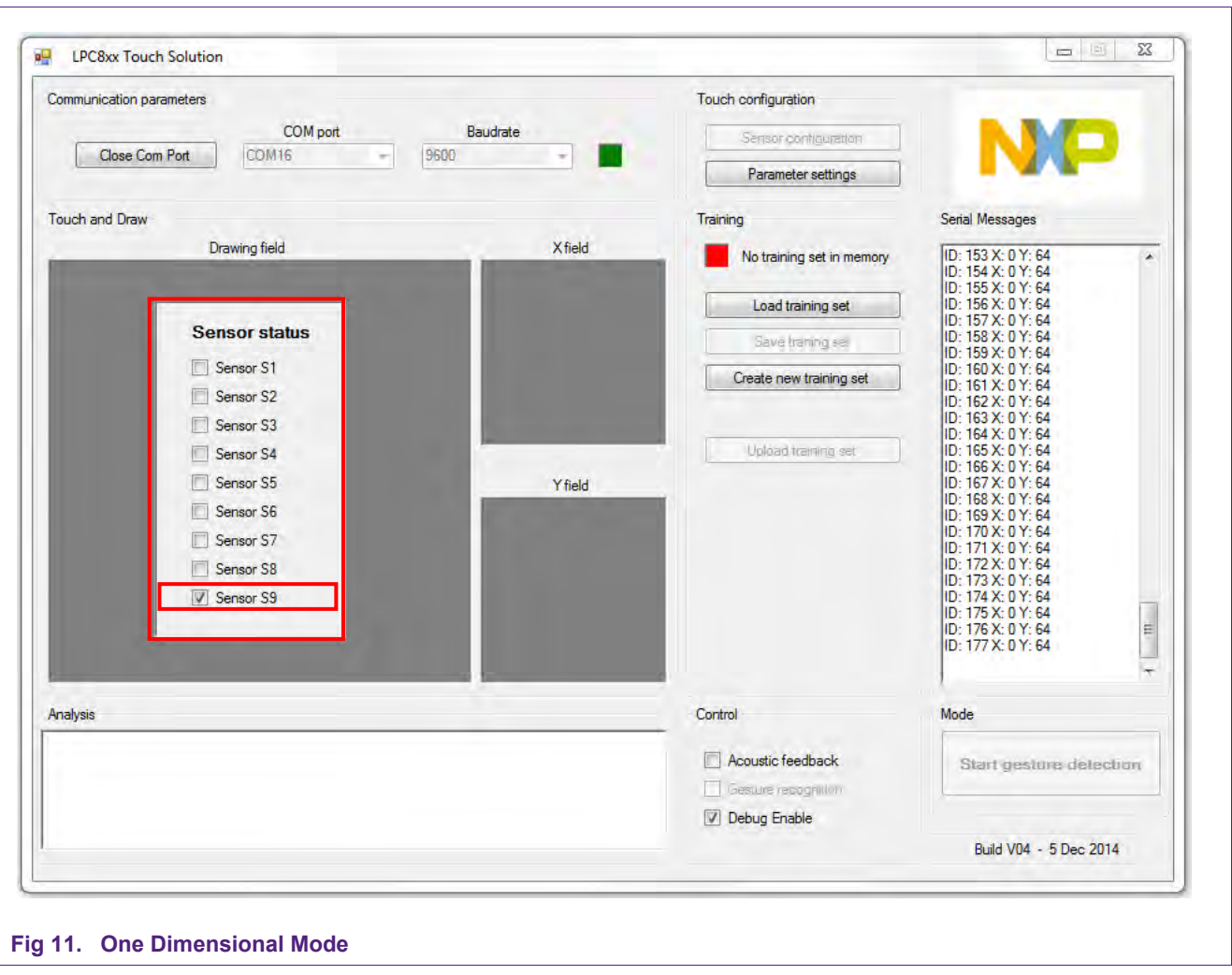

<span id="page-12-0"></span>The user can always switch back to the two dimensional mode at any time by changing the Touch operating mode in parameter settings again. The status window displays "Parameters successfully written to target" and at the same time the on board LCD displays PARAM. On closing the Touch Parameter Handling, the analysis window will now display:

Target in TWO DIMESIONAL mode! Showing X / Y coordinated touch positions.

#### **5.1.4 Gesture Recognition Training**

<span id="page-13-1"></span>Gesture recognition is a unique feature of NXP's LPC82x Touch Solution. With this feature, one can provide training to the Touch solution with specific gestures/patterns, and then it recognizes those gestures/patterns when re-drawn.

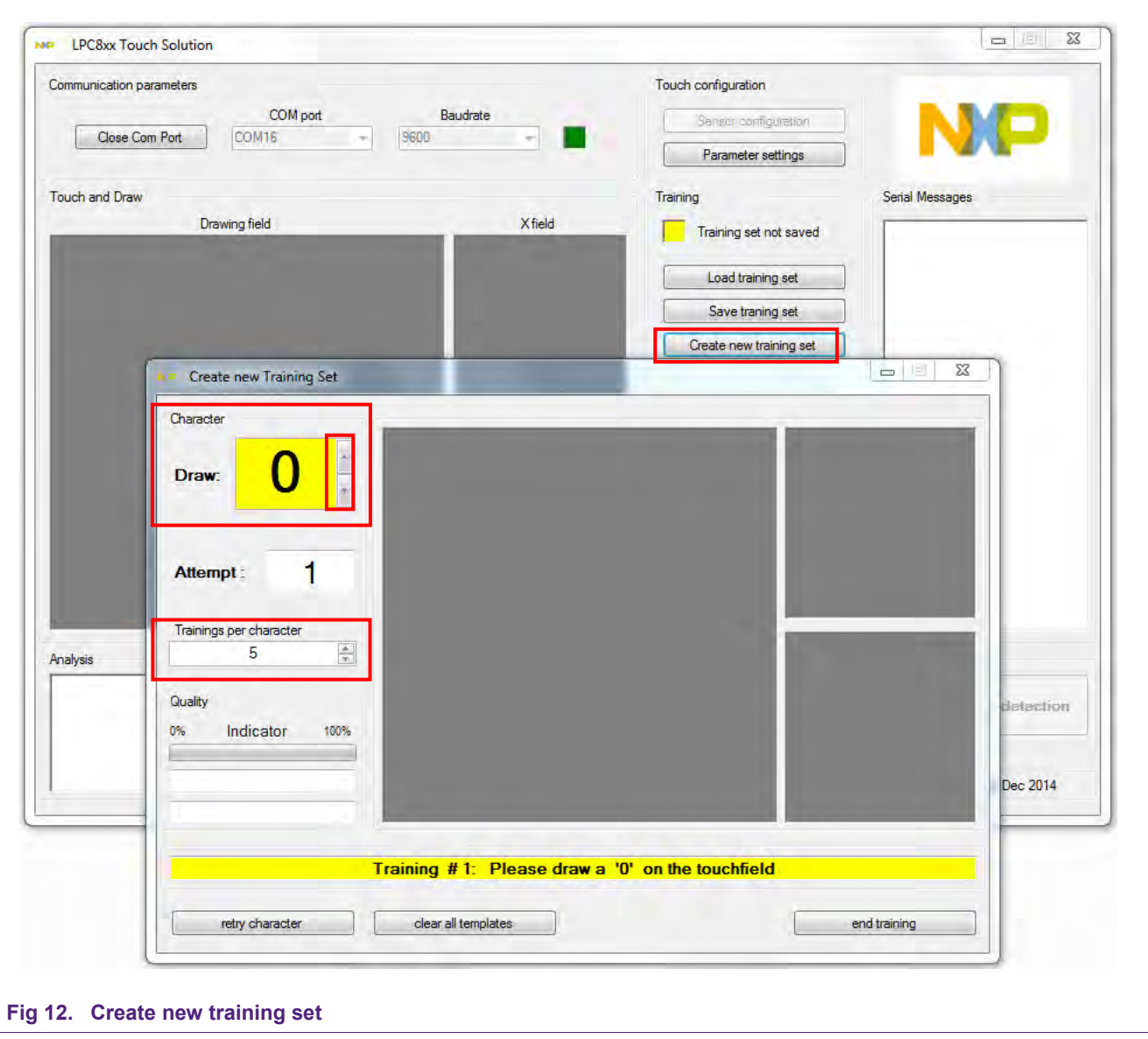

<span id="page-13-0"></span>To create a training set, click on "Create new training set" and a new window pops up. See [Fig-12.](#page-13-0) The user can select the number of trainings per character between 1 and 99 and start drawing the character or number (on touchpad) as prompted to draw. By default, it starts with "0" and goes on till "9". Otherwise, one can also select a particular character or number they would like to train by clicking on the drop down arrows next to the prompted character to be drawn on top left corner. The quality indicator will show the uniqueness or variation of the character or number drawn. See [Fig-13.](#page-14-0)

The attempt window shows the current attempt number (out of selected total trainings per character) for that number, and goes on reducing. As soon as the attempts get over for

that number, the character or number gets advanced to the next number. At any point in time, the user can also select a particular character or number they would like to train by clicking on the drop down arrows next to prompted character to be drawn on top left corner.

The user can retry the current character or number (all attempts) or clear all previous templates. One can create a training set covering the entire set of characters or numbers from 0 to 9, or can stop at any number in between and end of the training session.

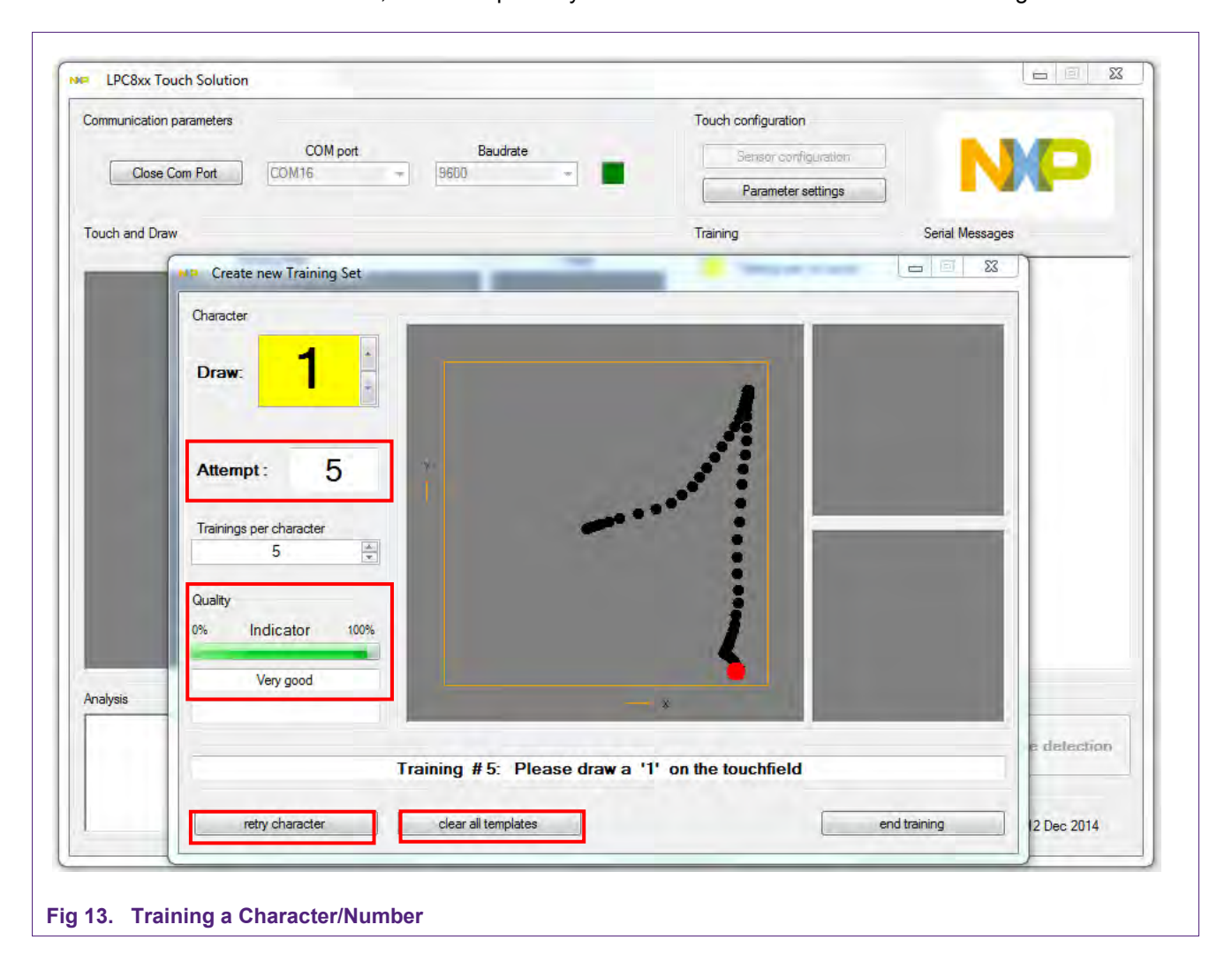

<span id="page-14-0"></span>On clicking the "end training", a uniqueness message pops up stating "Uniqueness check passed!" or "Uniqueness check failed!" indicating the uniqueness of the characters or numbers that are drawn. See [Fig-14.](#page-15-0)

**Remark:** The "Uniqueness check failed!" message does not require any action from the user.

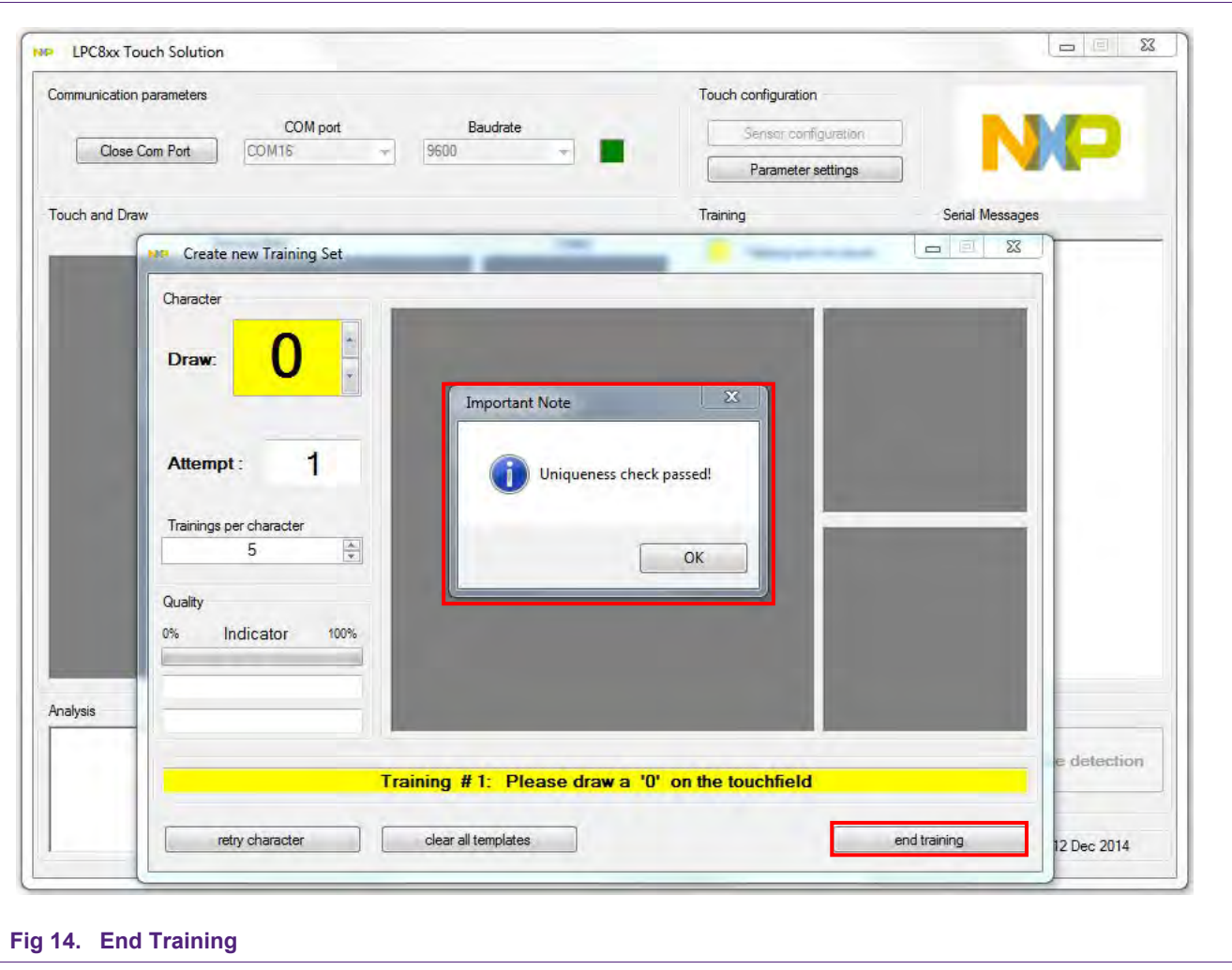

<span id="page-15-0"></span>Once the training has ended, the training window gets closed and 'Save training set' and 'Gesture recognition' radio buttons gets activated on the main window, as seen in [Fig-15.](#page-16-0) You can save the created training set as a .trs file to the host PC, if you would like to use it in the future. For the same click on 'Save training set', and name the file (say, pauls.trs) and save it to the directory/folder of your choice. Now, you are ready to explore the gesture recognition feature.

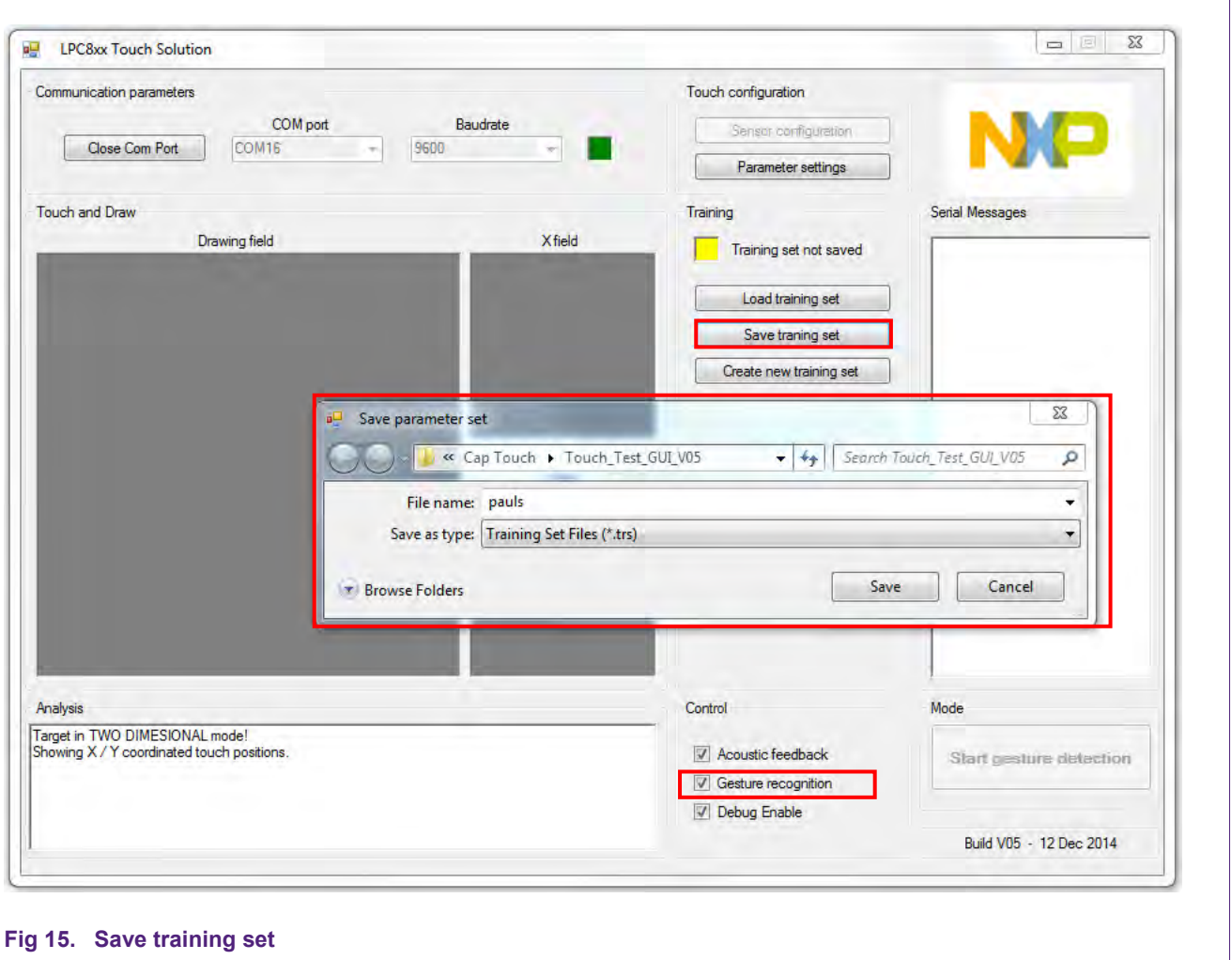

<span id="page-16-0"></span>

#### **5.1.5 Gesture Recognition**

<span id="page-17-0"></span>Now, you can start using the gesture recognition feature with the training set just created Enable  $(\sqrt{)}$  the 'Gesture recognition' (in Control section) to turn ON gesture recognition feature and have fun with it! Draw any character/number your training set covers, and it will recognize the same, as seen in Fig-16. At the same time, the analysis window at the bottom will display:

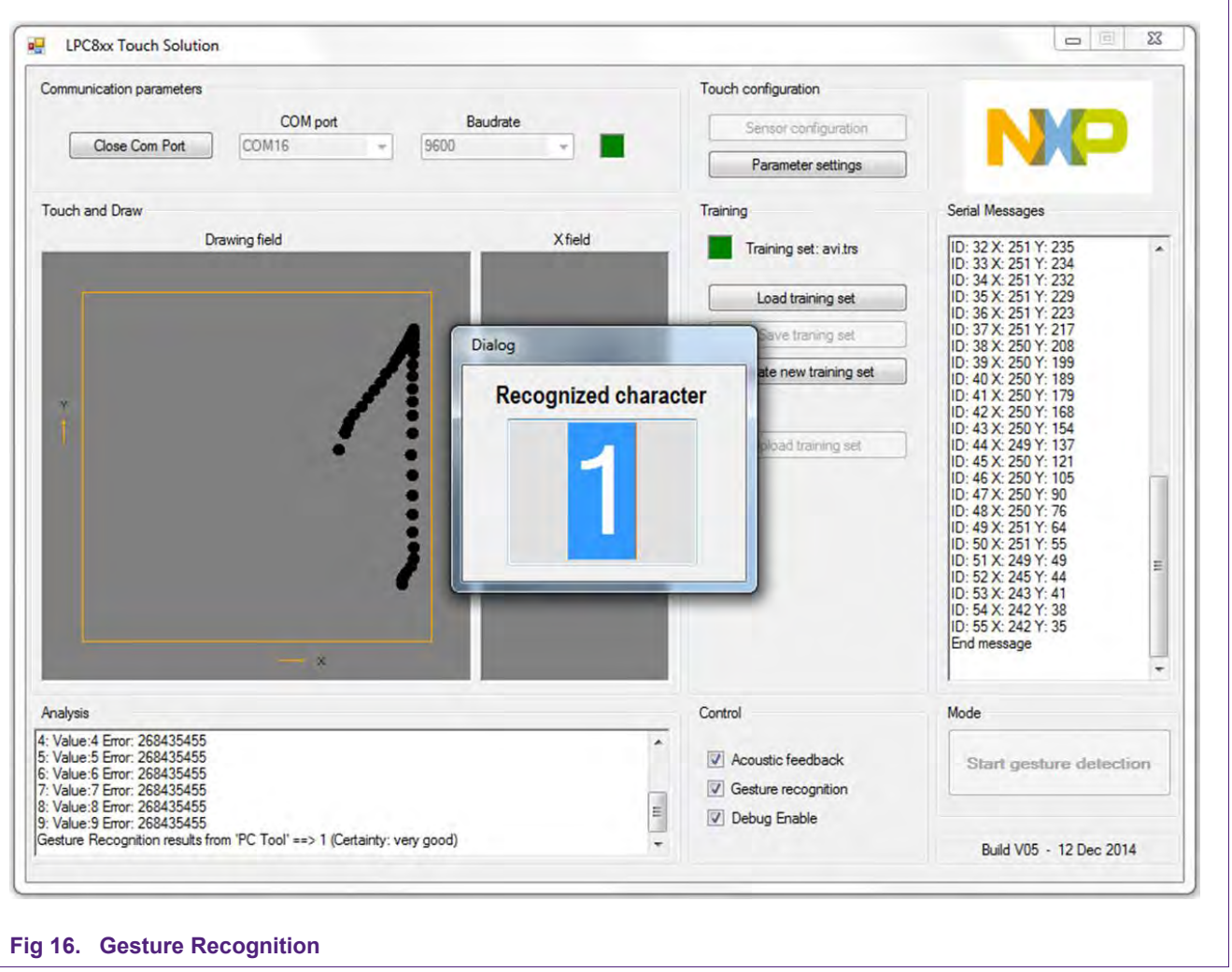

Gesture Recognition results from 'PC Tool' ==> 1 (Certainty: perfect or very good)

The recognition will fail if the respective character/number is not a part of the training set loaded or drawn differently than the training set. Whenever a character/number is not recognized, the recognized character dialog will display a "?". If the Acoustic feedback (in Control section) is enabled, you will also hear audio beep when a gesture/pattern is recognized or even if it's not recognized.

You can also load and use any training set (pauls.trs) previously created and stored on the host PC. For the same, use the 'Load training set' button in the training section. You just need to select the training set and open it.

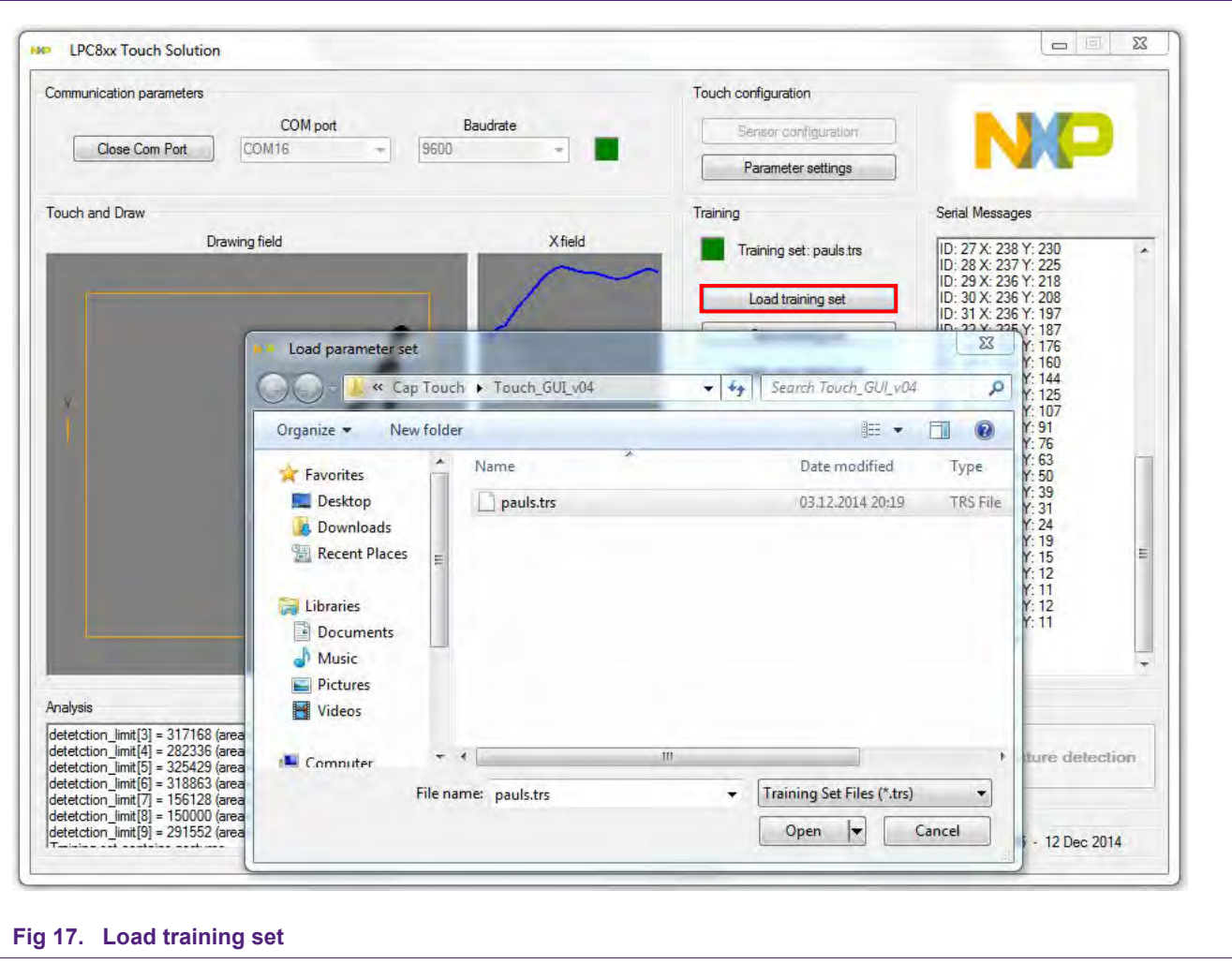

Once the training set is loaded, Gesture recognition (in Control section) gets activated and analysis window displays:

Training set successfully loaded from file: C:\\\Cap Touch\Touch\_GUI\_v04\Johns.trs

And at the same time the on board LCD displays PARAM as indication of the change. The training set currently loaded and in use can be seen just above the 'Load training set' radio button in training section.

#### **5.1.6 Touch Configuration/Parameter Handling**

<span id="page-19-1"></span>The Touch configuration parameters can be changed at run time using the Touch GUI. Click on "Parameter settings" [\(Fig-18\)](#page-19-0) to see and alter the Touch configuration parameters, default set of parameters is shown on the entry. One can read the parameters from target hardware or write the altered parameters to the target hardware using the radio buttons in Target section.

It's always a good practice to read the existing parameters form the target and then alter any specific parameter you would like to change. Once the parameter is changed, you need to click on "Write parameters to target" to make the change effective.

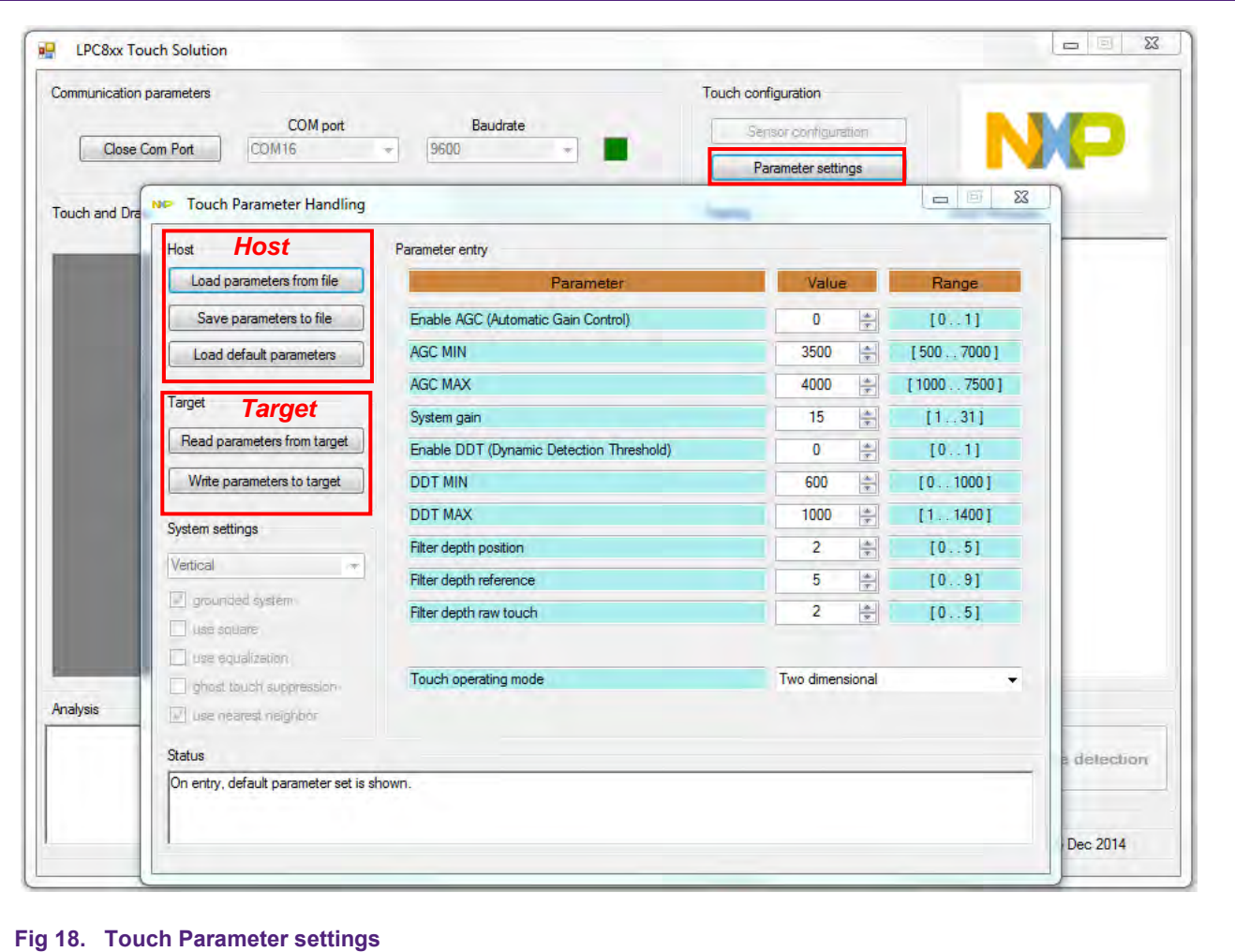

<span id="page-19-0"></span>There's also a provision to save the current parameters to the host/PC or load the pre-set set of parameters from the host/PC in order to write to the target, see radio buttons in Host section. While changing the parameters (value) settings, the range shown on the right is your guideline. Even if you set out of range values, it will be truncated to the maximum value. Any point in time, one can always fall back and load the default set of parameters to cross verify the settings. Refer the [Table-7](#page-20-0) below for the details on these parameters.

# **NXP Semiconductors AN11620**

#### **LPC82x Touch Solution Application Note**

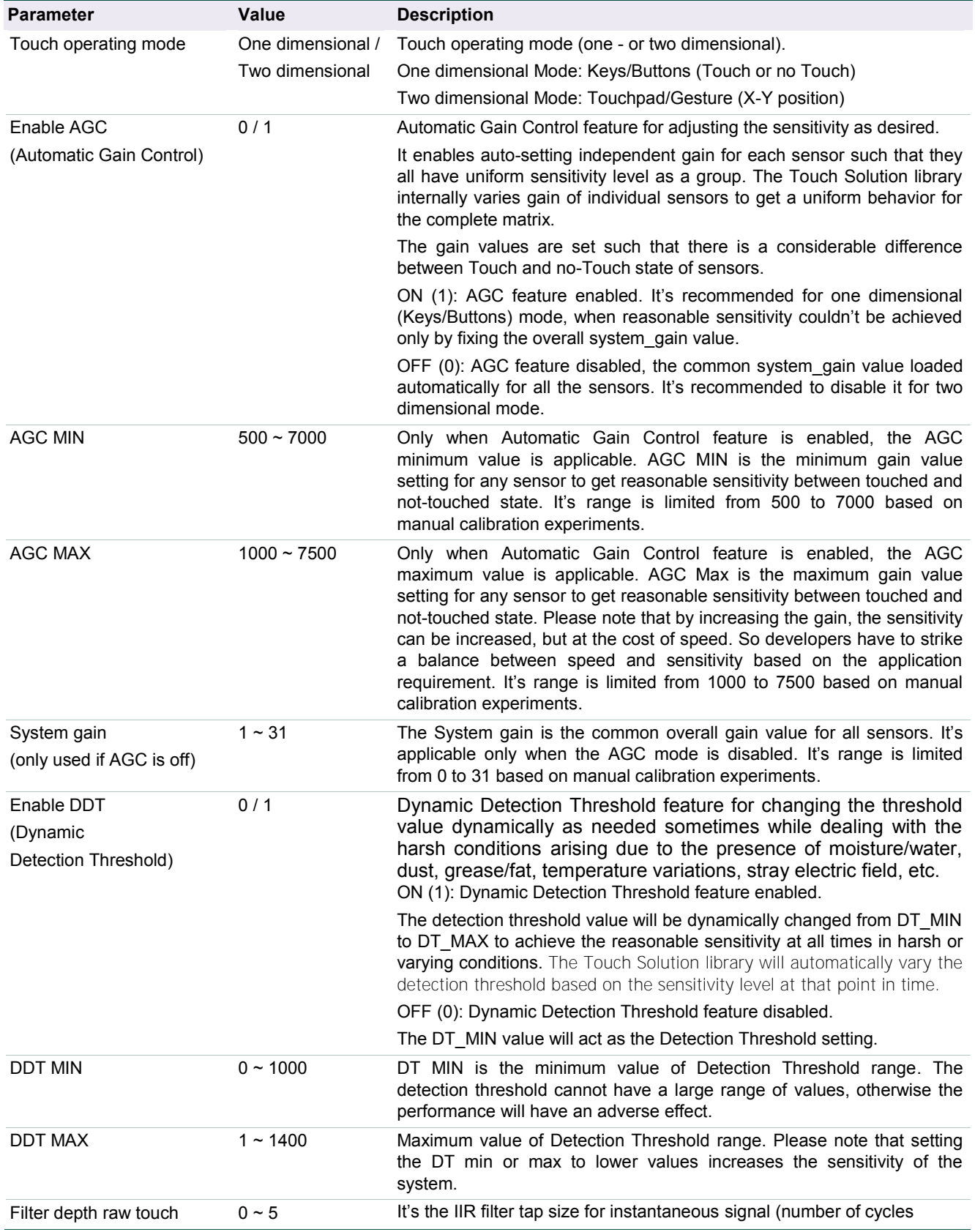

#### <span id="page-20-0"></span>**Table 1. TOUCH\_PARAMETERS**

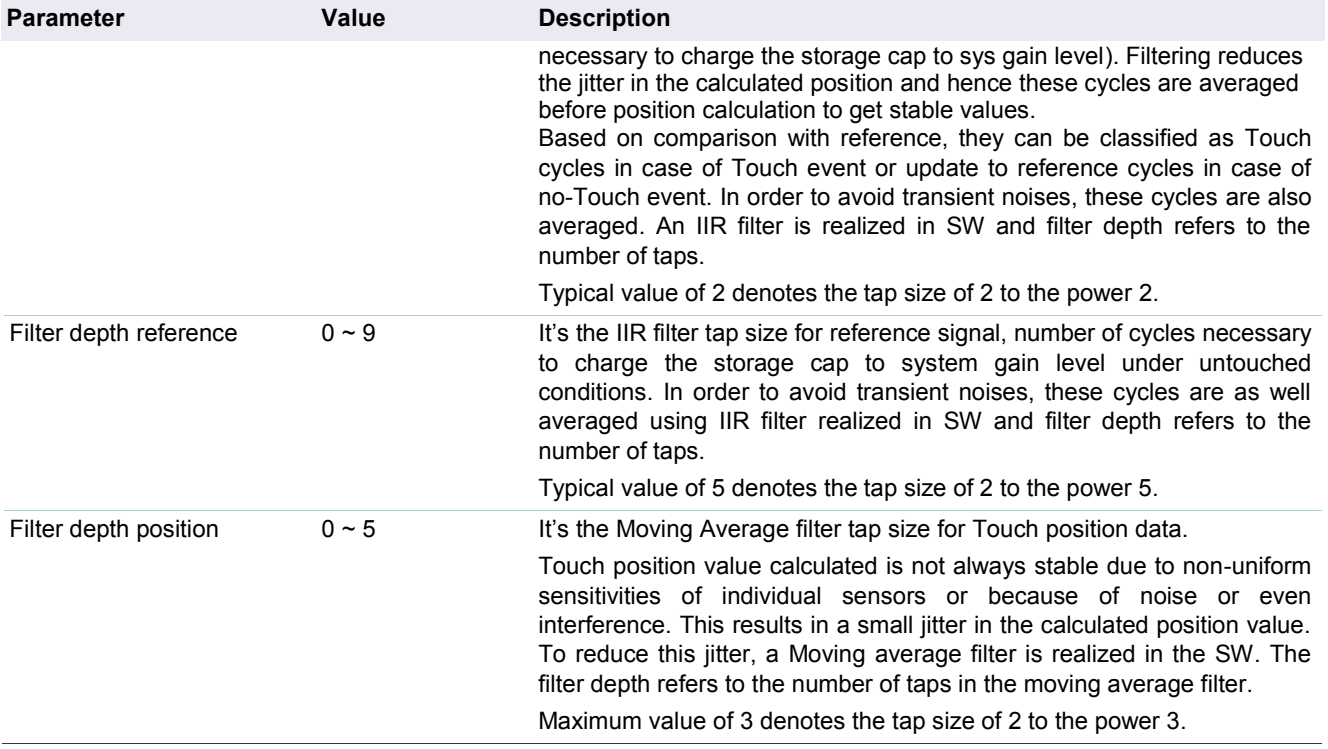

# <span id="page-22-0"></span>**6. Legal information**

#### <span id="page-22-1"></span>**6.1 Definitions**

**Draft —** The document is a draft version only. The content is still under internal review and subject to formal approval, which may result in modifications or additions. NXP Semiconductors does not give any representations or warranties as to the accuracy or completeness of information included herein and shall have no liability for the consequences of use of such information.

### <span id="page-22-2"></span>**6.2 Disclaimers**

**Limited warranty and liability —** Information in this document is believed to be accurate and reliable. However, NXP Semiconductors does not give any representations or warranties, expressed or implied, as to the accuracy or completeness of such information and shall have no liability for the consequences of use of such information.

In no event shall NXP Semiconductors be liable for any indirect, incidental, punitive, special or consequential damages (including - without limitation lost profits, lost savings, business interruption, costs related to the removal or replacement of any products or rework charges) whether or not such damages are based on tort (including negligence), warranty, breach of contract or any other legal theory.

Notwithstanding any damages that customer might incur for any reason whatsoever, NXP Semiconductors' aggregate and cumulative liability towards customer for the products described herein shall be limited in accordance with the Terms and conditions of commercial sale of NXP Semiconductors.

**Right to make changes —** NXP Semiconductors reserves the right to make changes to information published in this document, including without limitation specifications and product descriptions, at any time and without notice. This document supersedes and replaces all information supplied prior to the publication hereof.

**Suitability for use - NXP** Semiconductors products are not designed. authorized or warranted to be suitable for use in life support, life-critical or safety-critical systems or equipment, nor in applications where failure or malfunction of an NXP Semiconductors product can reasonably be expected to result in personal injury, death or severe property or environmental damage. NXP Semiconductors accepts no liability for inclusion and/or use of NXP Semiconductors products in such equipment or applications and therefore such inclusion and/or use is at the customer's own risk.

**Applications —** Applications that are described herein for any of these products are for illustrative purposes only. NXP Semiconductors makes no representation or warranty that such applications will be suitable for the specified use without further testing or modification.

Customers are responsible for the design and operation of their applications and products using NXP Semiconductors products, and NXP Semiconductors accepts no liability for any assistance with applications or customer product design. It is customer's sole responsibility to determine whether the NXP Semiconductors product is suitable and fit for the customer's applications and products planned, as well as for the planned application and use of customer's third party customer(s). Customers should provide appropriate design and operating safeguards to minimize the risks associated with their applications and products.

NXP Semiconductors does not accept any liability related to any default, damage, costs or problem which is based on any weakness or default in the customer's applications or products, or the application or use by customer's third party customer(s). Customer is responsible for doing all necessary testing for the customer's applications and products using NXP Semiconductors products in order to avoid a default of the applications and the products or of the application or use by customer's third party customer(s). NXP does not accept any liability in this respect.

**Export control —** This document as well as the item(s) described herein may be subject to export control regulations. Export might require a prior authorization from competent authorities.

**Evaluation products —** This product is provided on an "as is" and "with all faults" basis for evaluation purposes only. NXP Semiconductors, its affiliates and their suppliers expressly disclaim all warranties, whether express, implied or statutory, including but not limited to the implied warranties of noninfringement, merchantability and fitness for a particular purpose. The entire risk as to the quality, or arising out of the use or performance, of this product remains with customer.

In no event shall NXP Semiconductors, its affiliates or their suppliers be liable to customer for any special, indirect, consequential, punitive or incidental damages (including without limitation damages for loss of business, business interruption, loss of use, loss of data or information, and the like) arising out the use of or inability to use the product, whether or not based on tort (including negligence), strict liability, breach of contract, breach of warranty or any other theory, even if advised of the possibility of such damages.

Notwithstanding any damages that customer might incur for any reason whatsoever (including without limitation, all damages referenced above and all direct or general damages), the entire liability of NXP Semiconductors, its affiliates and their suppliers and customer's exclusive remedy for all of the foregoing shall be limited to actual damages incurred by customer based on reasonable reliance up to the greater of the amount actually paid by customer for the product or five dollars (US\$5.00). The foregoing limitations, exclusions and disclaimers shall apply to the maximum extent permitted by applicable law, even if any remedy fails of its essential purpose.

### <span id="page-22-3"></span>**6.3 Trademarks**

Notice: All referenced brands, product names, service names and trademarks are property of their respective owners.

# <span id="page-23-0"></span>**7. Contents**

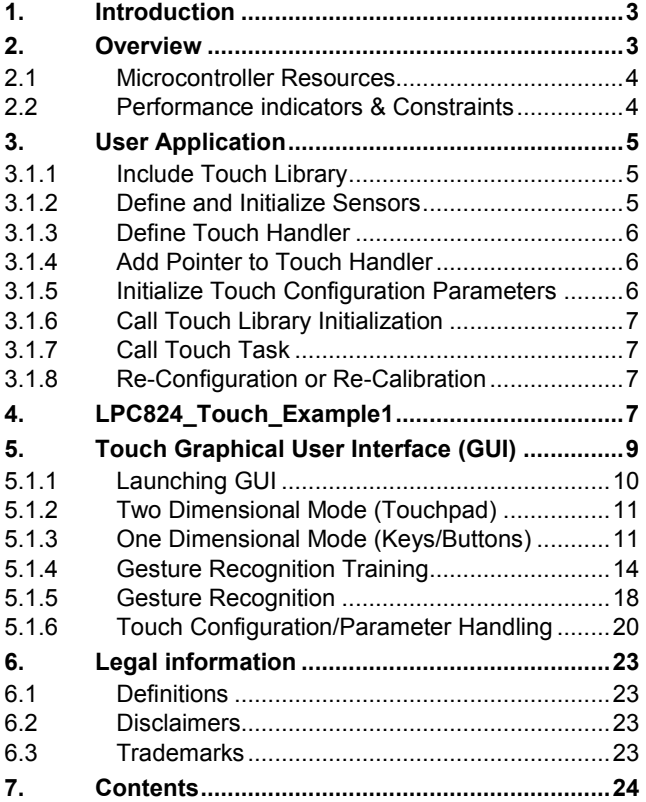

Please be aware that important notices concerning this document and the product(s) described herein, have been included in the section 'Legal information'.

#### **© NXP B.V. 2014. All rights reserved.**

For more information, please visit: http://www.nxp.com For sales office addresses, please send an email to: salesaddresses@nxp.com

> **Date of release: 22 December 2014 Document identifier: AN11620**